# Finesse에서 수신 통화에 대한 선택적 기반 워크 플로 구성

## 목차

소개 사전 요구 사항 요구 사항 사용되는 구성 요소 구성 설정 CUCM 컨피그레이션 MediaSense 컨피그레이션 UCCX 스크립트 컨피그레이션 Finesse 관리 컨피그레이션 다음을 확인합니다. 시나리오 1. 수신 통화가 녹음됨 시나리오 2 아웃바운드 통화가 녹음되지 않음 문제 해결

## 소개

이 문서에서는 MediaSense에 대한 인바운드 통화를 기록하도록 Finesse 워크플로를 구성하는 방 법에 대해 설명합니다.

## 사전 요구 사항

### 요구 사항

Cisco에서는 다음 주제에 대해 숙지할 것을 권장합니다.

- 녹음 라이센스가 포함된 Cisco UCCX(Unified Contact Center Express)
- Finesse
- 미디어센스
- CUCM(Cisco Unified Communications Manager)

### 사용되는 구성 요소

- $\cdot$  UCCX 10.6
- CUCM 10.5
- MediaSense 11.0
- Cisco Unified CCX 편집기

이 문서의 정보는 특정 랩 환경의 디바이스를 토대로 작성되었습니다. 이 문서에 사용된 모든 디바 이스는 초기화된(기본) 컨피그레이션으로 시작되었습니다. 현재 네트워크가 작동 중인 경우 모든

명령의 잠재적인 영향을 미리 숙지하시기 바랍니다.

## 구성

### 설정

.

#### CUCM 컨피그레이션

1단계. Device(디바이스) > Device Settings(디바이스 설정) > SIP Profile(SIP 프로필)로 이동합니다

- Add New(새로 추가)를 선택합니다.
- 이름 제공: MediaSense11
- SIP Options Ping(SIP 옵션 Ping)에서 OPTIONS Ping을 활성화하여 서비스 유형이 None(없음 )인 트렁크의 대상 상태를 모니터링합니다(기본값).

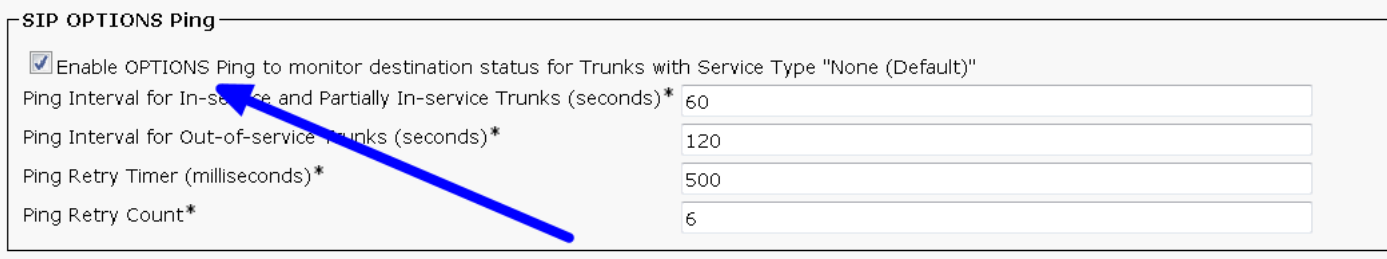

 2단계. Unified CM Administration(Unified CM 관리)에서 Select Device(디바이스 선택) > Trunk(트 렁크) > Add New(새로 추가)로 이동합니다.

- 트렁크 유형: SIP 트**렁크**
- 디바이스 프로토콜: SIP
- Run On All Active Unified CM Nodes(모든 활성 Unified CM 노드에서 실행) 라디오 버튼을 선 택합니다.
- SIP Information Destination Address(SIP 정보 대상 주소) 아래에 MediaSense IP 주소를 기본 값 5060으로 입력합니다

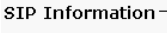

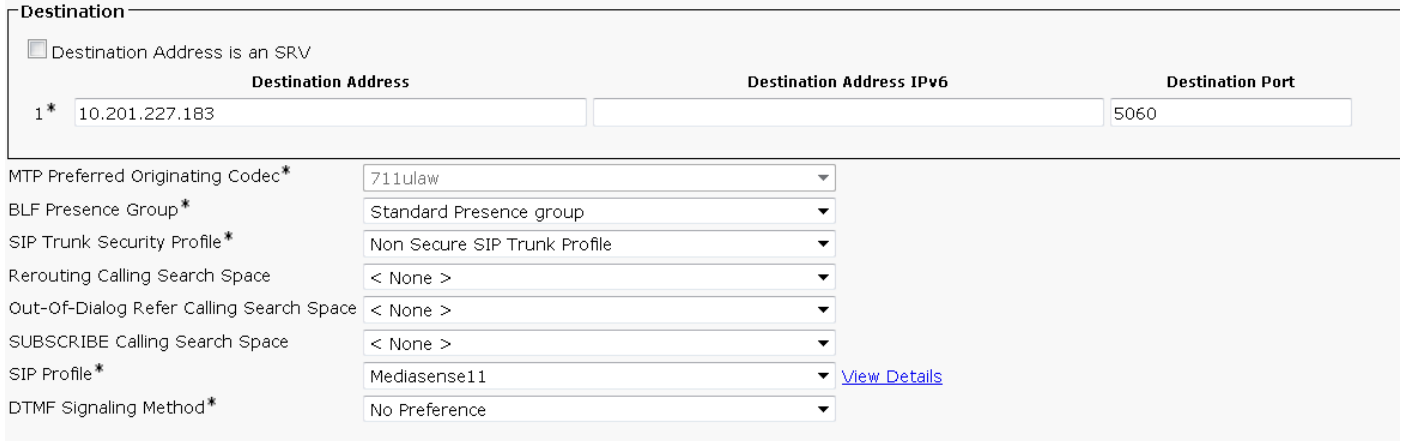

- SIP 트렁크 보안 프로파일: 비보안 SIP 트렁크 프로파일
- SIP 프로필: MediaSense11

3단계. Call Routing(통화 라우팅) > Route/Hunt(경로/헌트) > Route Group(경로 그룹)으로 이동합 니다.

- 새로 추가
- 이름 지정: MediaSense11RouteGroup
- Current Route Group Members(현재 경로 그룹 멤버) 아래의 선택한 디바이스에 MediaSense11 추가

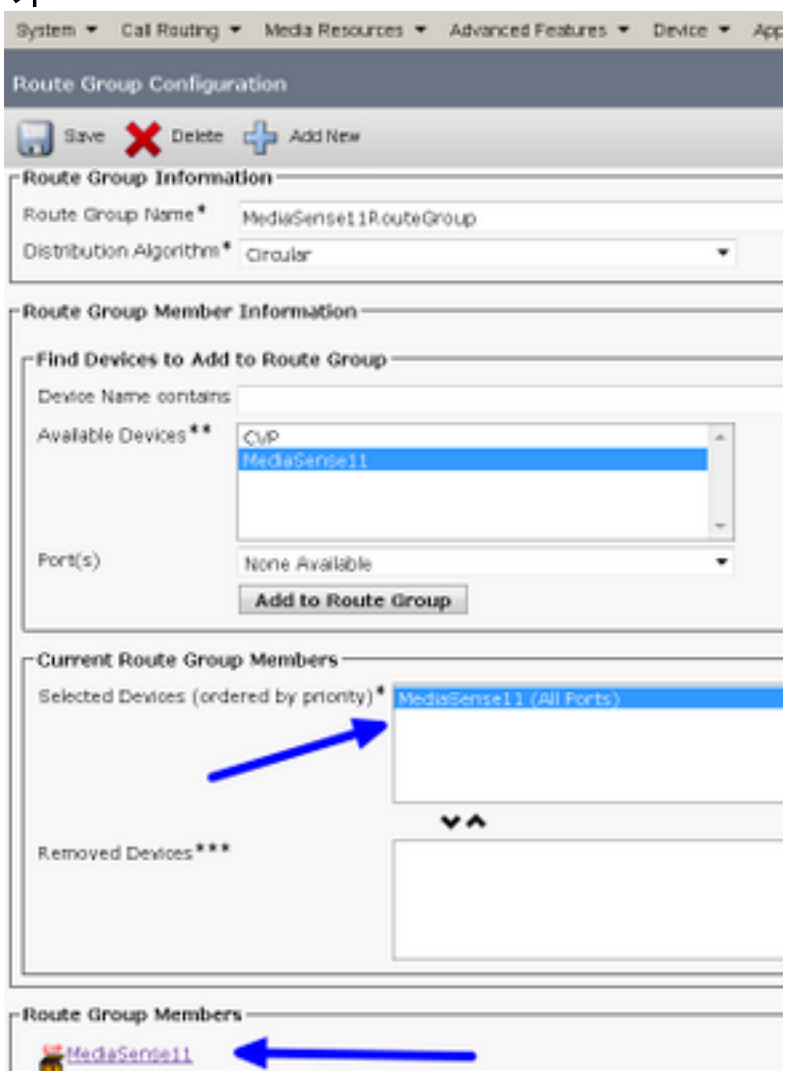

#### 4단계. Unified CM Administration(Unified CM 관리)에서 Call Routing(통화 라우팅) > Route/Hunt(경로/헌트) > Route List(경로 목록)로 이동합니다

- 이름 RouteListMediaSense11 추가
- Route List Member Information(경로 목록 멤버 정보) > Selected Groups add(선택한 그룹 추가 ): MediaSense11RouteGroup
- Run On All Active Unified CM Nodes 라디오 버튼을 선택합니다.

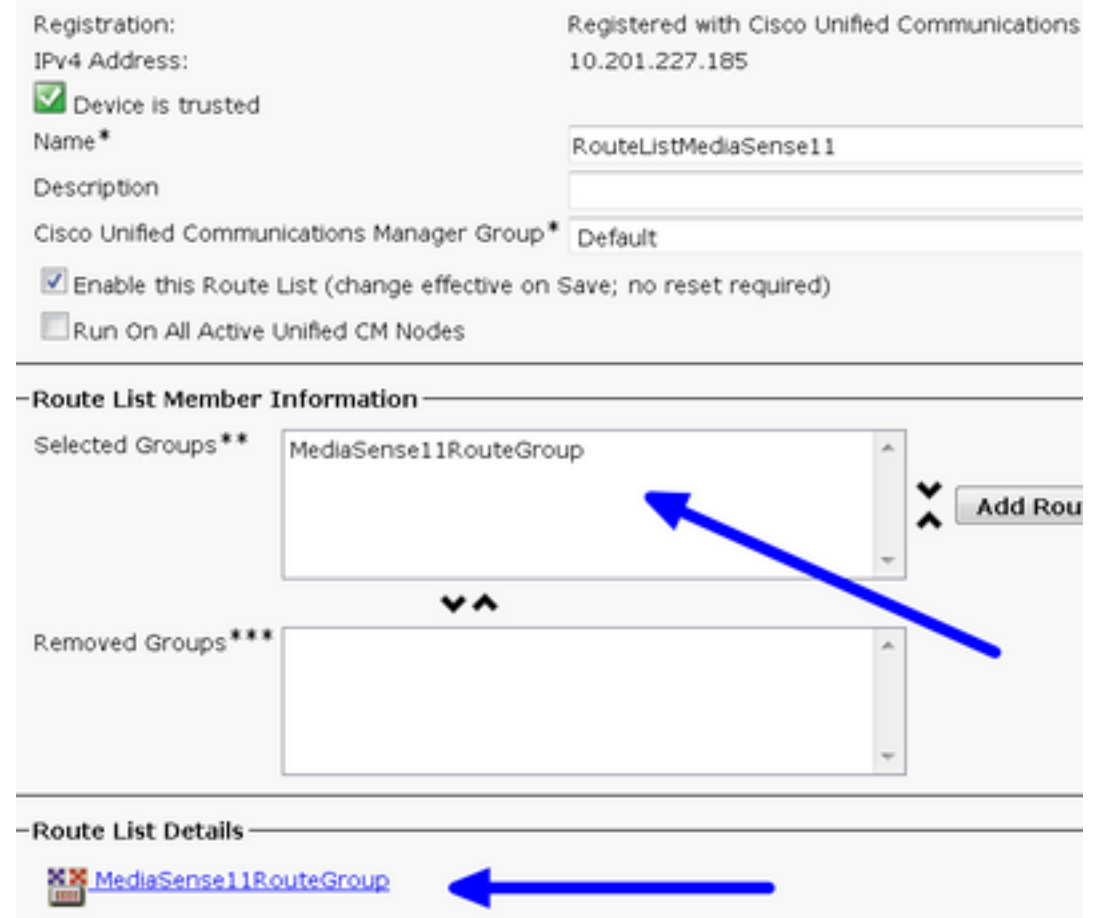

5단계. Call Routing(통화 라우팅) > Route/Hunt(경로/헌트) > Route Pattern(경로 패턴)으로 이동합 니다.

- 경로 패턴 추가: 5111
- 녹음 프로파일에 대한 경로 패턴을 생성할 때 와일드카드 문자를 포함하지 마십시오

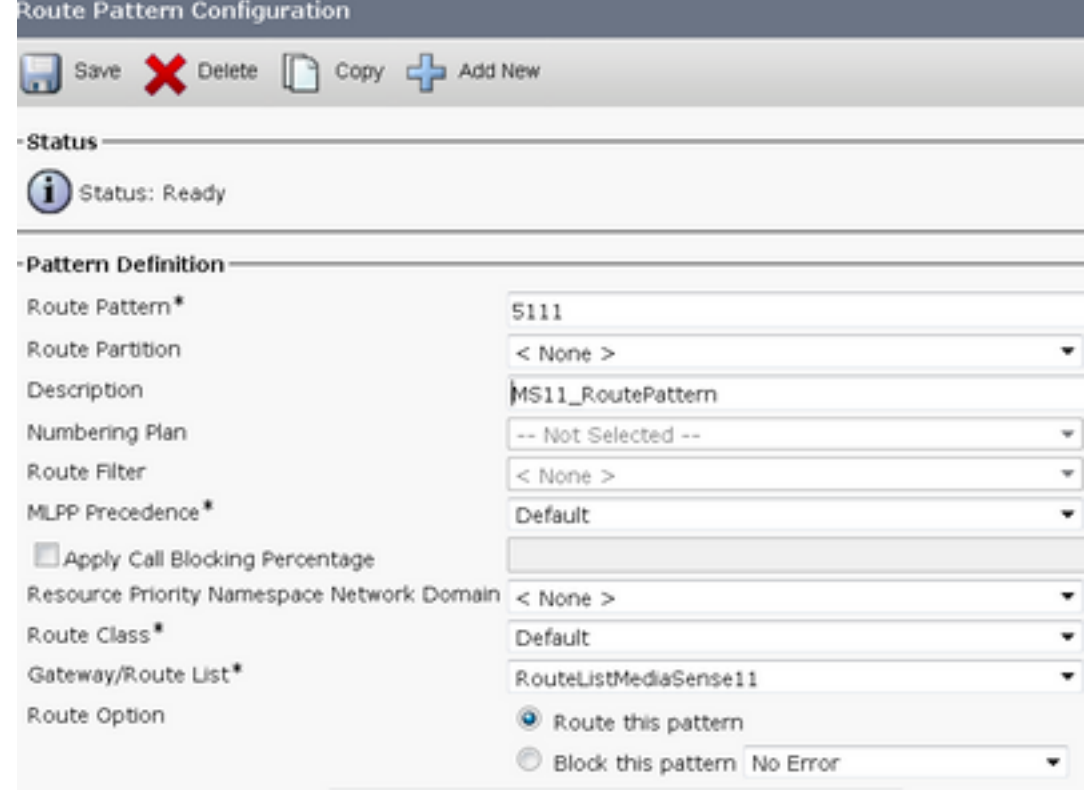

#### 동합니다.

- 이름 MediaSense11Recording Profile 제공
- 녹음 대상 주소는 5111입니다.

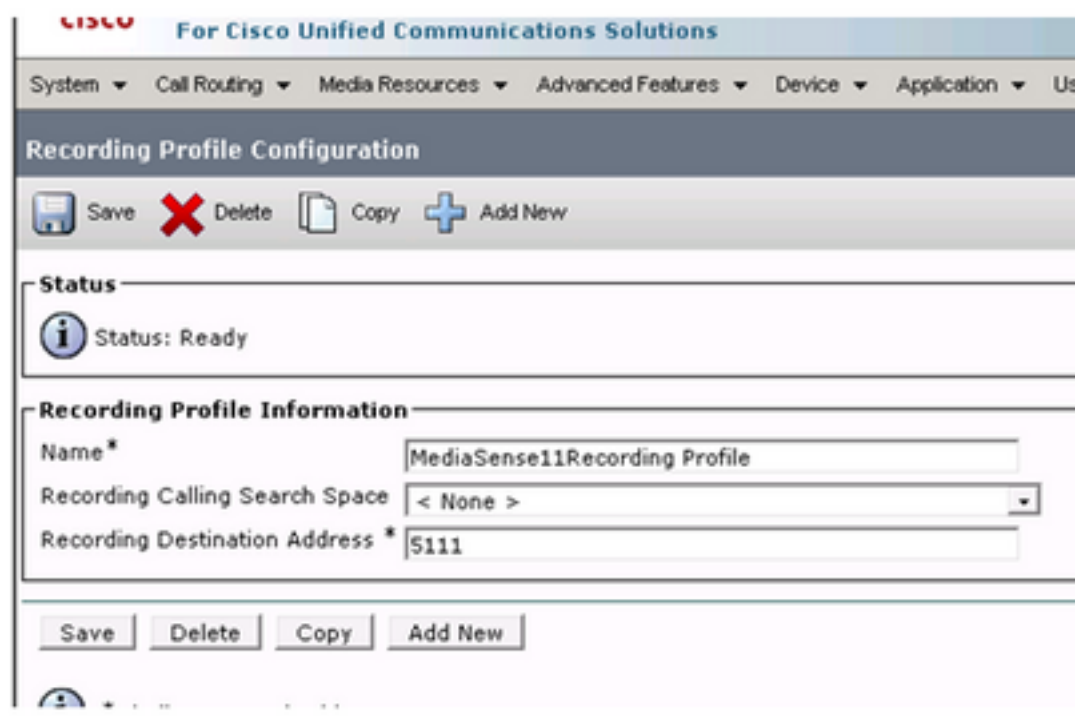

7단계. 디바이스 > 폰 탐색

- 전화 선택
- 이에 대한 기본 브리지 구성을 찾고 On(켜기)을 선택합니다.
- 기록할 라인의 디렉토리 번호 구성 페이지에 액세스합니다.
- 녹음 옵션: 선택적 통화 녹음 사용
- 녹음 프로필: MediaSense11녹음 프로필
- 녹음 미디어 원본: 전화 기본 설정됨

참고: 기록할 모든 상담원에 대해 7단계를 완료해야 합니다.

8단계. User Management(사용자 관리) > Application User(애플리케이션 사용자)로 이동합니다

#### • 새로 추가

• 이름 제공: MediaSense11AXL

팁: 이 시점에서 5111을 다이얼하면 벨소리가 한 번 울리면 침묵이 들립니다. 즉, MediaSense 구성으로 이동할 수 있습니다

#### MediaSense 컨피그레이션

#### 1단계. Cisco MediaSense 관리에 로그인

- https://FQDN/oraadmin/Welcome.do
- Administrator(관리자) > CM Configuration(CM 컨피그레이션)으로 이동합니다
- 선택한 AXL 서비스 공급자 및 선택한 통화 제어 서비스 공급자에 Callmanager 추가
- CUCM에서 생성한 애플리케이션 사용자의 사용자 이름 및 비밀번호 제공

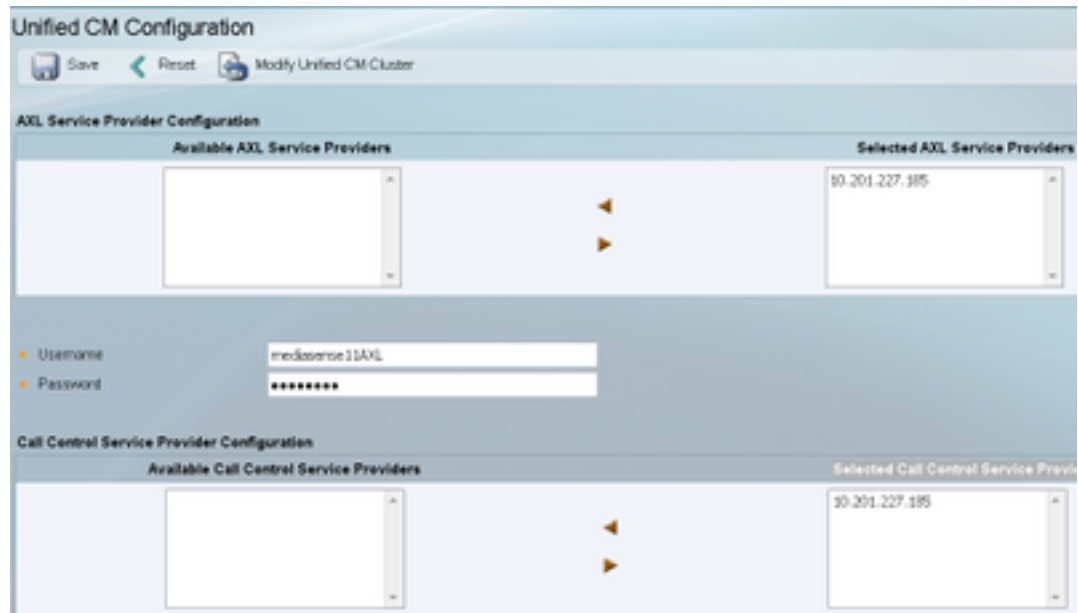

2단계. Cisco Finesse 관리 탭을 선택합니다.

- 기본 Cisco Finesse 서버 IP 또는 호스트 이름 입력
- 보조 Cisco Finesse 서버 IP 또는 호스트 이름을 입력합니다

3단계. MediaSense API User Configuration(MediaSense API 사용자 구성)으로 이동합니다.

• MediaSense 검색에 액세스하고 녹음을 관리하는 사용자를 입력합니다.

#### 4단계. Incoming Call Configuration(수신 통화 컨피그레이션)으로 이동합니다

- 새로 추가
- 규칙에 따라 CUCM의 IP 주소를 추가하고 Action(작업)**을 Record Audio Only(오디오만 녹음)로** 설정합니다

#### UCCX 스크립트 컨피그레이션

1단계. Cisco Unified CCX Editor 애플리케이션 열기

● File(파일) > New(새로 만들기) > Queuing(대기) 탭을 선택하고 Simple\_Queuing을 선택합니다.

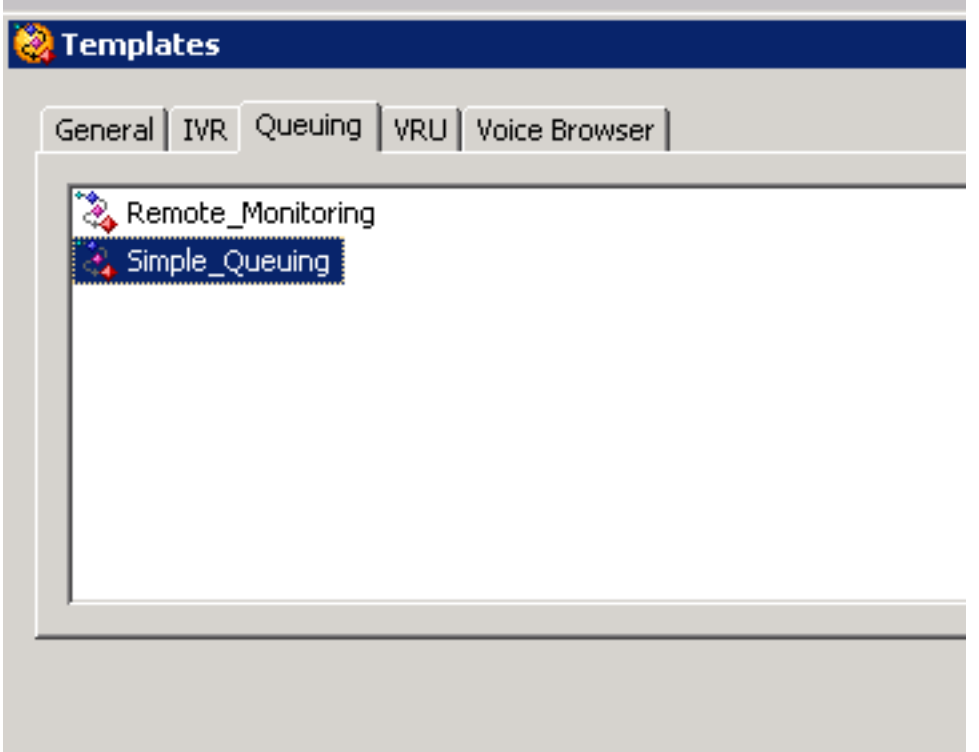

2단계. Calltype이라는 변수를 만듭니다.

- Type(유형): String(문자열)
- 이름: 통화 유형

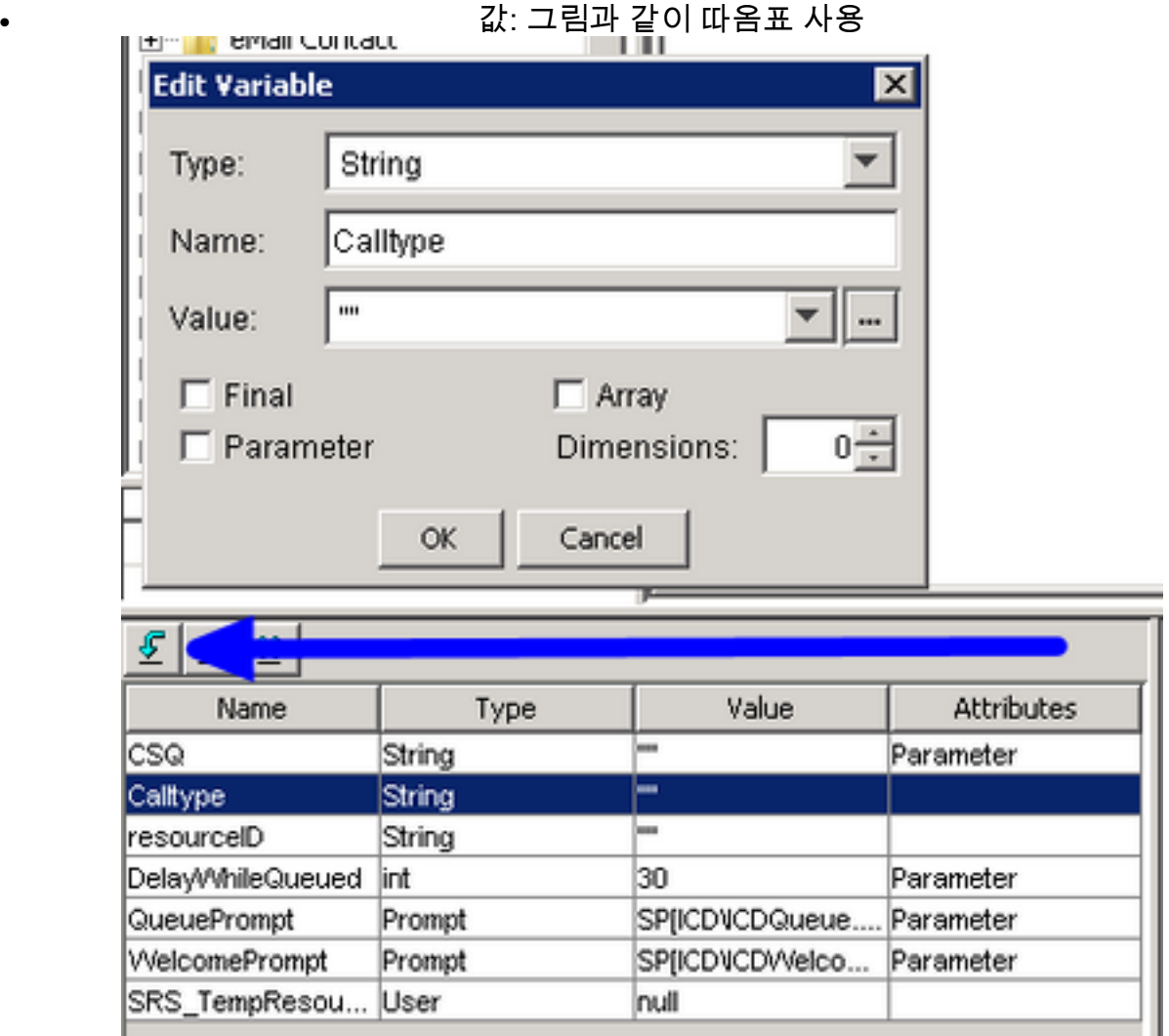

#### 3단계. 수락 단계 아래에 세트 추가

- Set는 General(일반) 탭에서 찾을 수 있습니다.
- 변수: Calltype

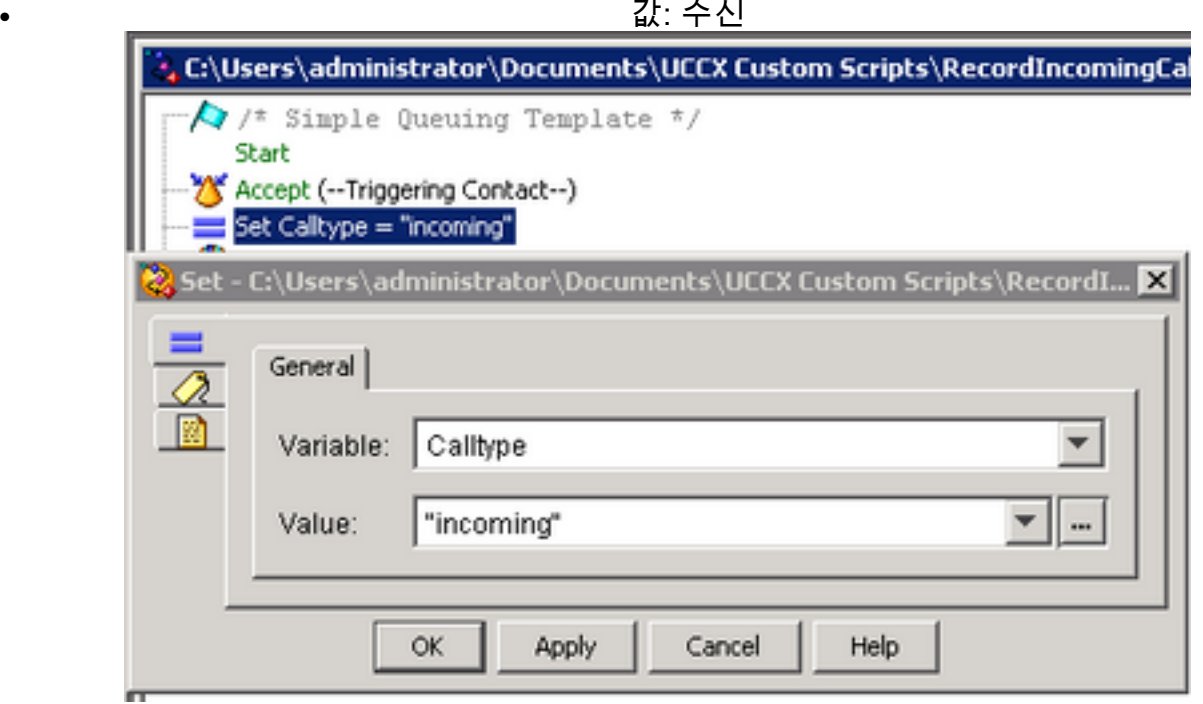

4단계. Set Calltype = incoming(수신 통화 유형 설정) 아래에 Set Enterprise Call Info(엔터프라이즈 통화 정보 설정) 단계 추가

- 엔터프라이즈 통화 정보 설정은 통화 연락처 탭에서 찾을 수 있습니다
- Set Enterprise Call Info(엔터프라이즈 통화 정보 설정) > Properties(속성)를 마우스 오른쪽 버 튼으로 클릭합니다.
- 값: 통화 유형
- 이름: Call.PeripheralVariable1
- 토큰: 모두 유지

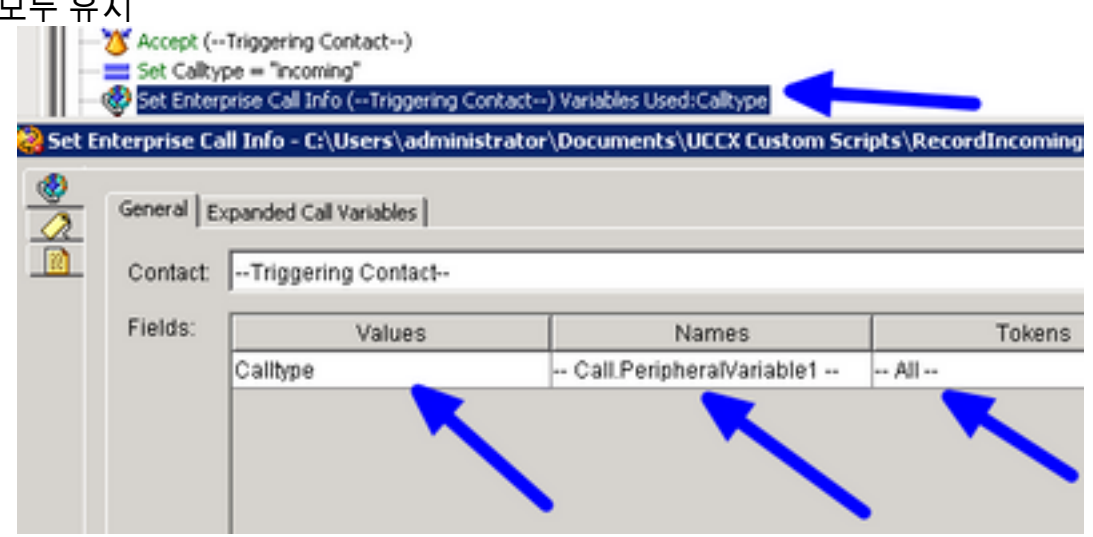

5단계. 전체 데모 스크립트는 다음과 같습니다.

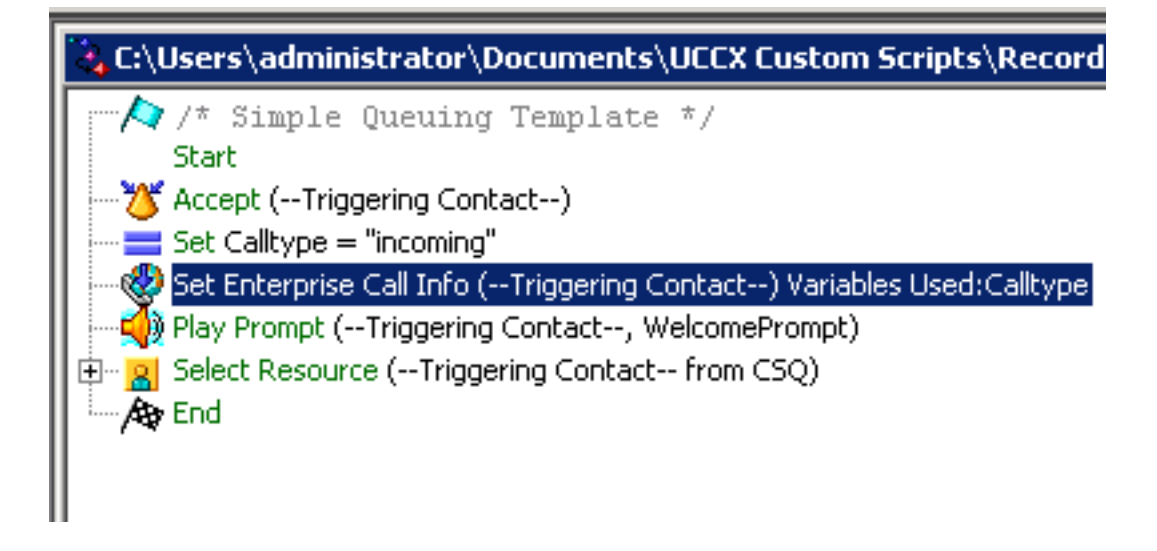

#### Finesse 관리 컨피그레이션

1단계. Finesse Administration(Finesse 관리): https://FQDN 또는 IP address:8445/cfadmin/container/?locale=en\_US로 이동합니다.

#### 2단계. 통화 변수 탭으로 이동합니다.

- Call Body Left-Hand Column Layout(통화 본문 왼쪽 열 레이아웃)에서 Display name(표시 이름 )을 equal Calltype(통화 유형)으로 설정합니다. 변수를 callVariable1과 동일하게 설정합니다.
- callVariable1이 한 번만 할당되었으며 Calltype에 할당되어야 하는지 확인합니다.

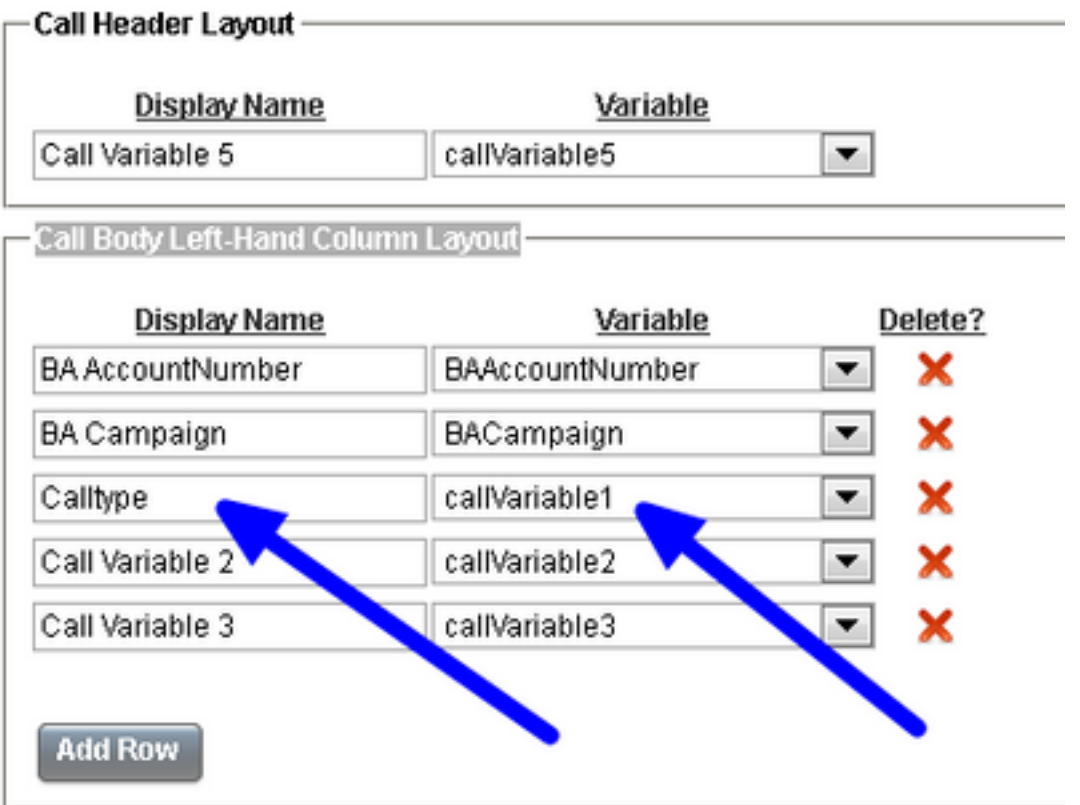

#### 3단계. Workflows(워크플로) 탭으로 이동합니다

- Manage Workflow Actions(워크플로 작업 관리) 아래에서 New(새로 만들기)**를 선택합니다.**
- 아래 이미지에 표시된 다음 매개변수를 추가합니다.
- URL은 같아야 합니다.

#### /finesse/api/Dialog/\${dialogId}

**College** 

• 본문에는 다음 코드가 있어야 합니다.

<Dialog> <requestedAction>START\_RECORDING</requestedAction> <targetMediaAddress>\${extension}</targetMediaAddress> </Dialog>

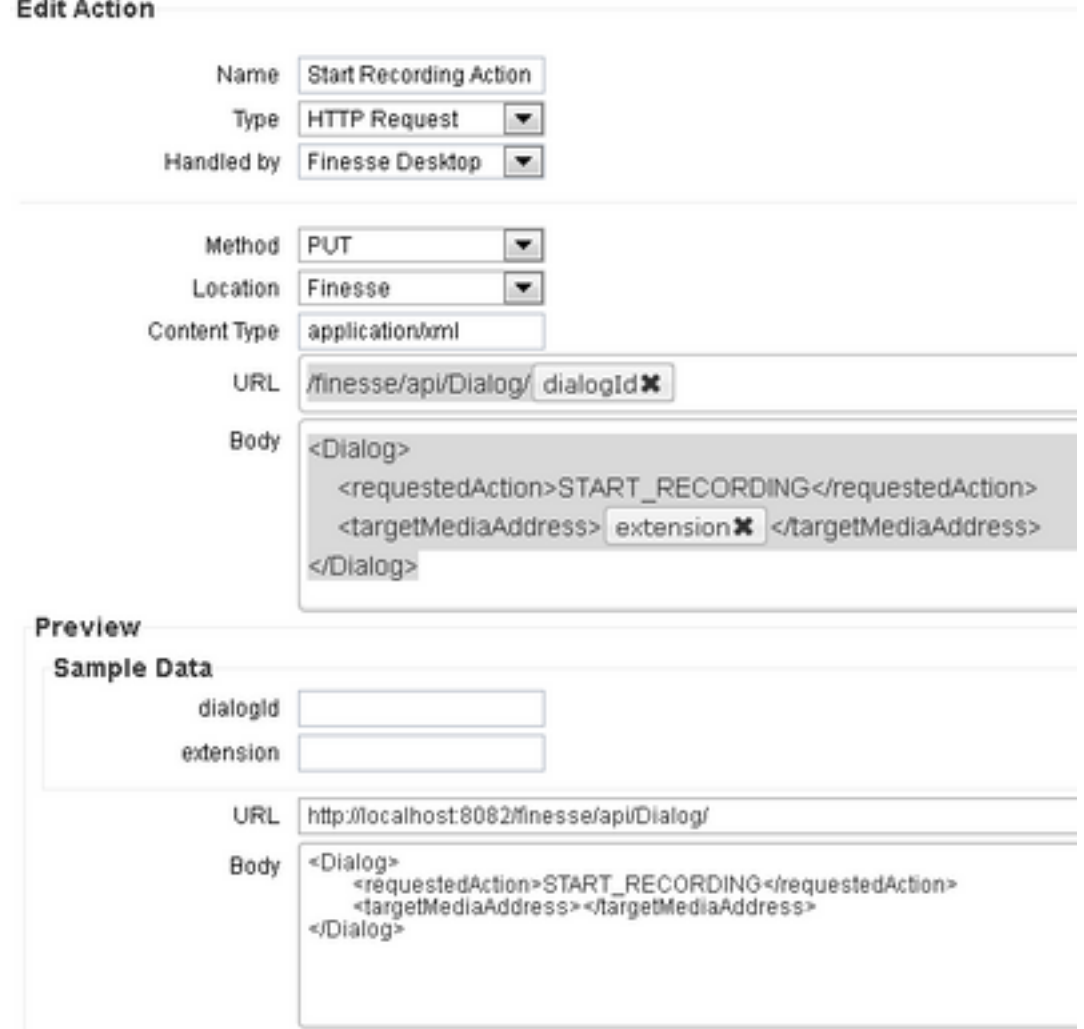

#### 4단계. Workflows(워크플로) 탭으로 이동합니다

- Manage Workflows(워크플로 관리)에서 New(새로 만들기)를 선택합니다.
- When to perform Actions는 When a Call is answered와 같아야 합니다.
- 모든 조건이 충족되는 경우 조건을 적용하는 방법이 동일해야 함
- 여기서 callVariable1 + = + 수신
- Manage workflow Actions(워크플로 작업 관리)에서 만든 워크플로를 선택합니다.

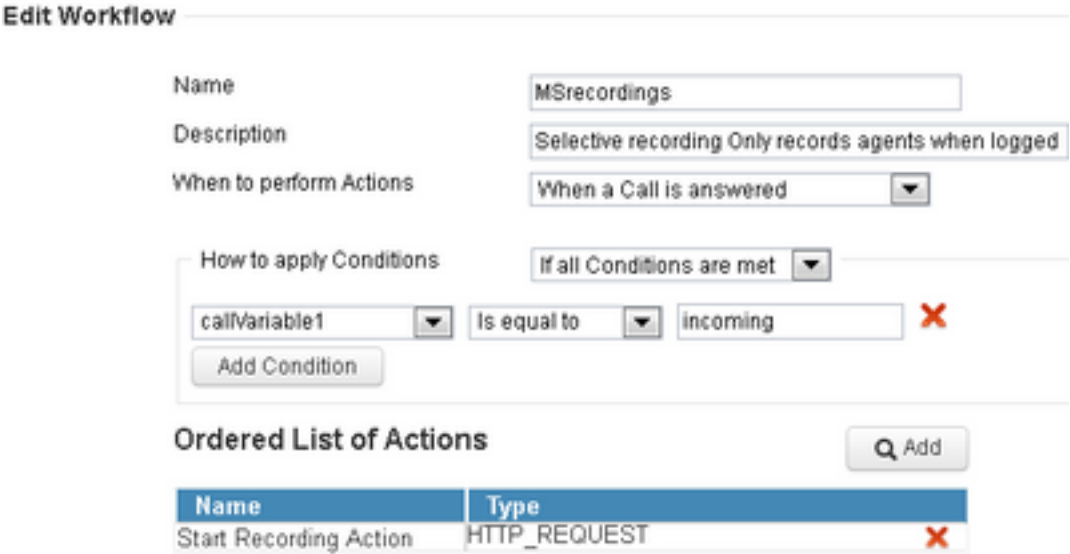

5단계. 팀 리소스 탭으로 이동합니다.

- 아웃바운드 통화가 아닌 인바운드 통화만 기록해야 하는 팀을 선택합니다.
- Workflows 탭을 선택합니다
- 4단계에서 만든 워크플로를 추가합니다.

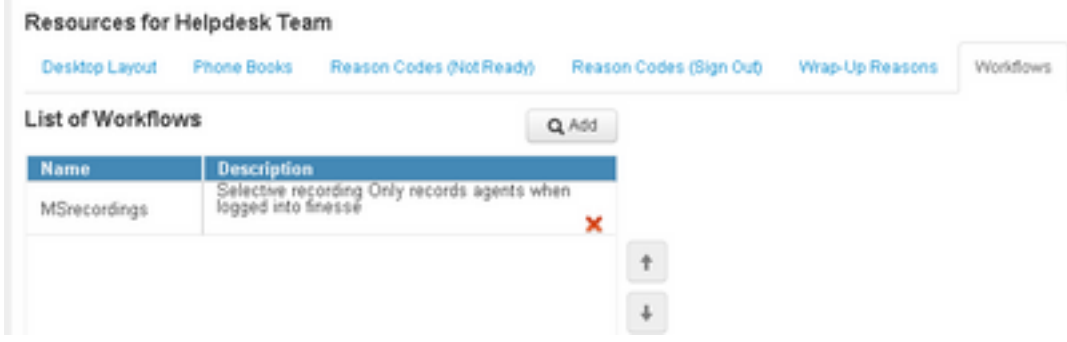

## 다음을 확인합니다.

- 에이전트 사용자: kev7
- 에이전트 내선 번호: 5007
- CTI 경로 포인트: 8460
- 비 에이전트 확장 DN: 9000

### 시나리오 1. 수신 통화가 녹음됨

전화 9000에서 CTI Route Point 8460 > 내선 번호가 5007인 에이전트 7로 전화를 걸어 통화에 응답 합니다. 통화가 스크립트를 통해 오고 Calltype이 수신 MSrecording 워크플로가 시작되고 MediaSense가 통화를 녹음하는 것과 같기 때문입니다.

1. 이 그림에서는 Calltype이 Incoming과 같음을 보여 줍니다

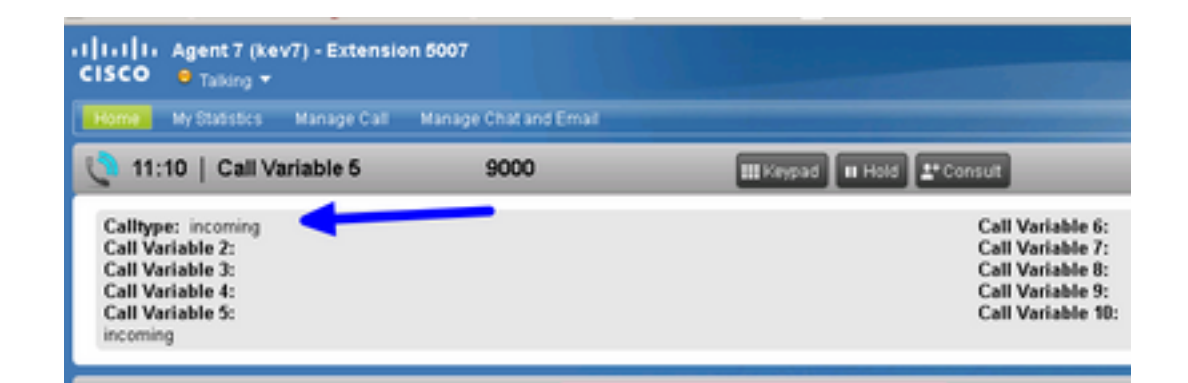

2. MediaSense의 활성 녹음/녹화는 현재 녹음된 통화를 표시합니다

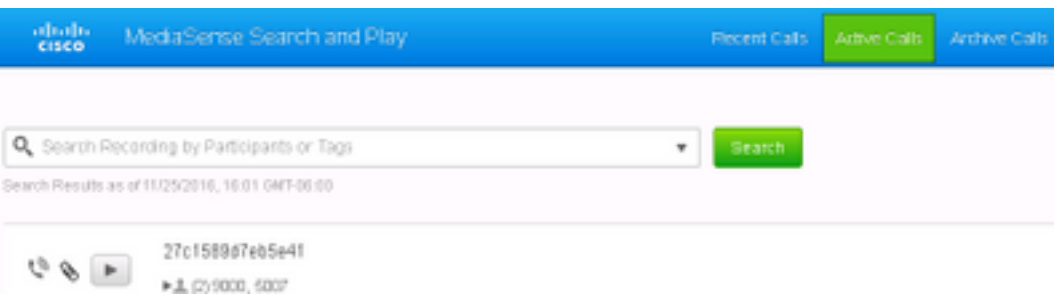

### 시나리오 2 아웃바운드 통화가 녹음되지 않음

상담원 kev7의 아웃바운드 통화가 레코드가 아닙니다. 이는 에이전트가 CTI 경로 포인트 8460을 호 출하지 않는 경우에만 적용됩니다.

1. 내선 번호가 5007인 에이전트 kev7이 DN 9000을 직접 호출

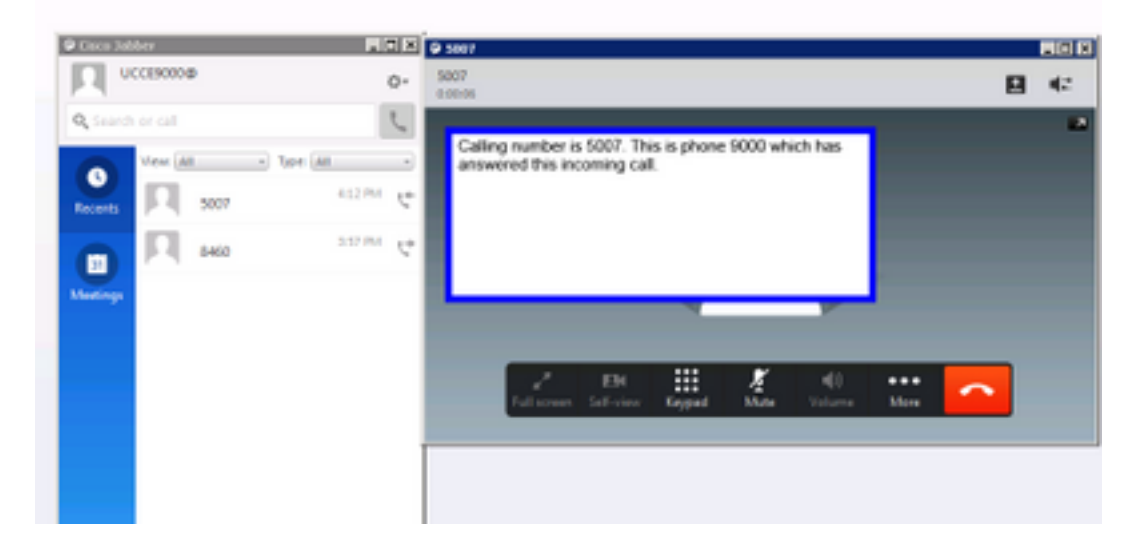

2. MediaSense의 "활성 통화"가 비어 있습니다.

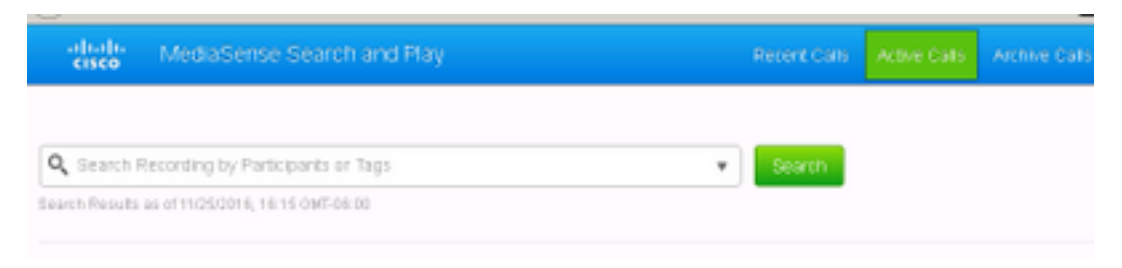

## 문제 해결

1. 영구 로깅을 활성화합니다.

- https://FQDN:8445/desktop/locallog으로 이동합니다.
- 영구 로그인으로 로그인 선택
- 수신 또는 발신 통화를 재생합니다.
- https://FQDN:8445/desktop/locallog을 다시 입력합니다.
- 영구 데스크톱 로그를 사용하여 생성된 워크플로를 검색합니다.
- 조기 제공 SIP 초대를 사용하는 경우 Search and Play(검색 및 재생) 페이지에서 녹음**에** ERROR: Zero Size Tracks(오류: 제로 크기 트랙)가 표시됩니다. 이 문제를 해결하려면 CUCM의 SIP 프로필에서 음성 및 비디오 통화에 대한 조기 제공 지원을 비활성화합니다.

이 번역에 관하여

Cisco는 전 세계 사용자에게 다양한 언어로 지원 콘텐츠를 제공하기 위해 기계 번역 기술과 수작업 번역을 병행하여 이 문서를 번역했습니다. 아무리 품질이 높은 기계 번역이라도 전문 번역가의 번 역 결과물만큼 정확하지는 않습니다. Cisco Systems, Inc.는 이 같은 번역에 대해 어떠한 책임도 지지 않으며 항상 원본 영문 문서(링크 제공됨)를 참조할 것을 권장합니다.